## Ngraphによる周波数特性のグラフ作成

Ngraphによる周波数特性のグラフ作成について説明する。ポイントは周波数を対数表示することである。

## 1. データファイルの構成と作成

データファイルは周波数と利得(単位はdB)による構成される。周波数対数軸上で等間隔になる。

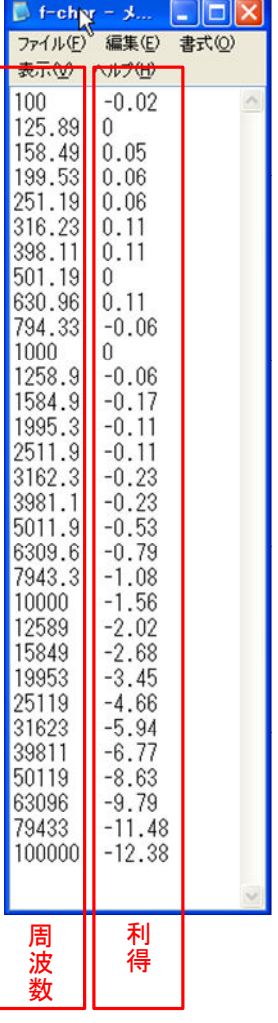

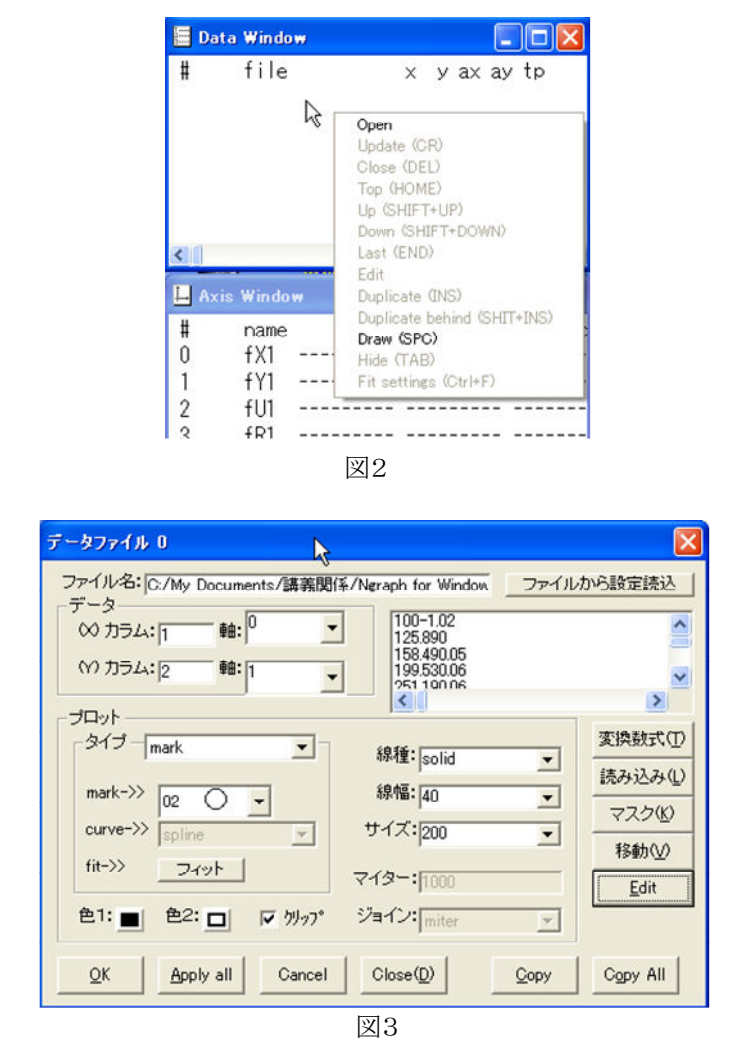

図1

## 2. 周波数特性のグラフ作成

(1) データファイルを開く。開く方法は3通りある。

・図2の"Data Window"を右クリックして、メニューより"Open"を選択する。

- ・上側のメニューバーより、"データ"→"開く"(ショートカットキーでCtrlキーとOを押してもよい)。
- •データファイルをNgraph画面またはアイコンにドロップする(データファイルをドラッグして離すこと)。

以上の操作により, 図3のデータファイルを設定するウィンドウが 開く。とりあえず"OK"ボタンをクリックする。 図3では"mark"を"○"に変更してある。

(2) 上側にある"Draw"ボタンをクリックすると自動的にxv軸の範囲 が設定され、図4のようなグラフが描かれる。 これだけでは不備があるので以後細かい設定をする。

「設定するポイント」

- ·xv軸の設定
- ・範囲の設定(x軸を対数表示に変更)
- ・軸ラベルの設定
- ・補間曲線の設定

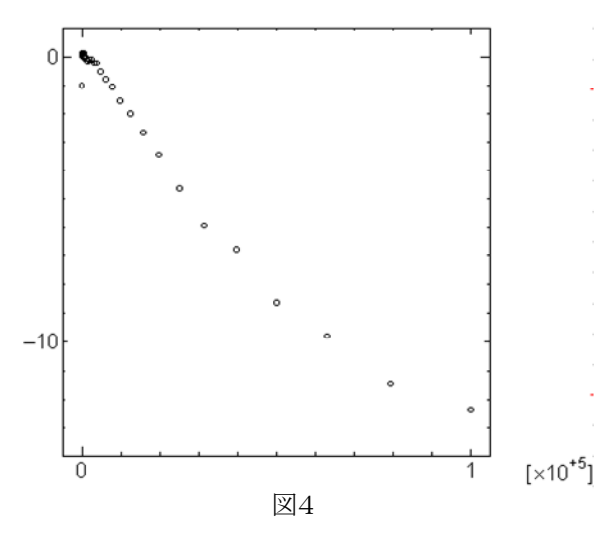

(2) グラフのxy軸を設定する。

図5の"Axis Window"から, 各軸(x軸は"0 fX1", y軸は"1 fY1")をダブルクリックすると図6の軸設定ウィンドウが立ち 上がるので,図7のように設定する。今回のデータではx軸はスケール法を"log"にする。このとき,最小値,最大値ともに10の 乗数がよい。

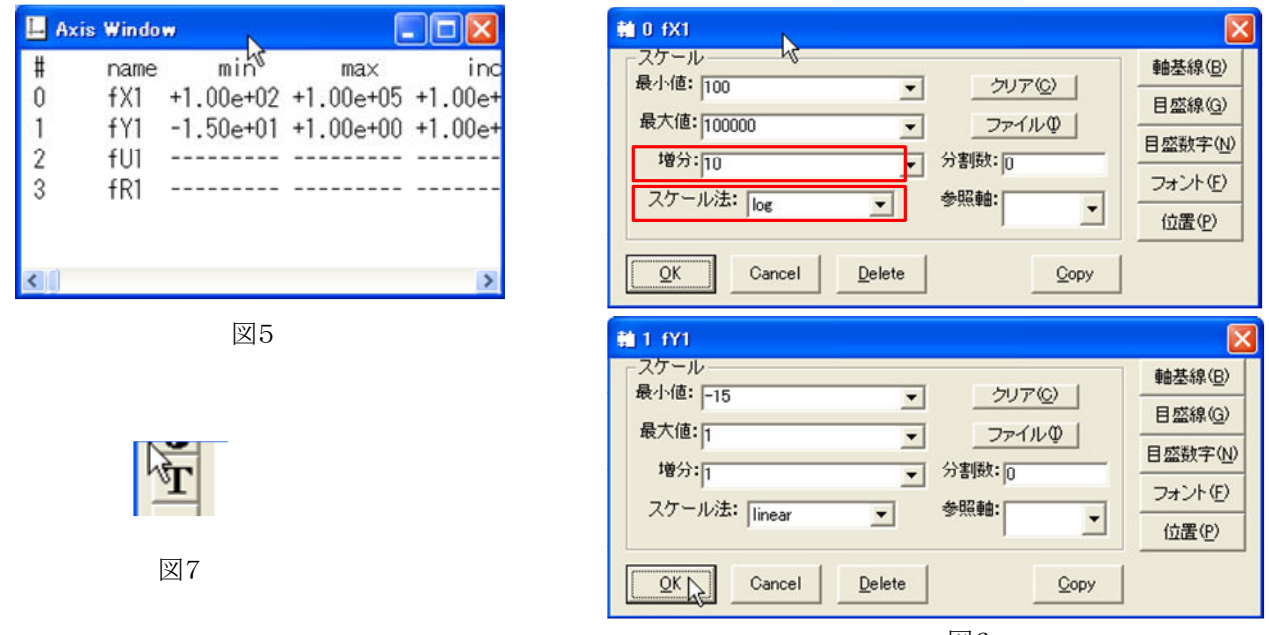

(3)グラフに軸ラベルを付ける。

図7のテキストボタンをクリックし、グラフ上の適当な位置でクリックすると図8,図9の"テキストウィンドウ"が立ち上がる。x軸 は図8, y軸は図9のように設定すること。

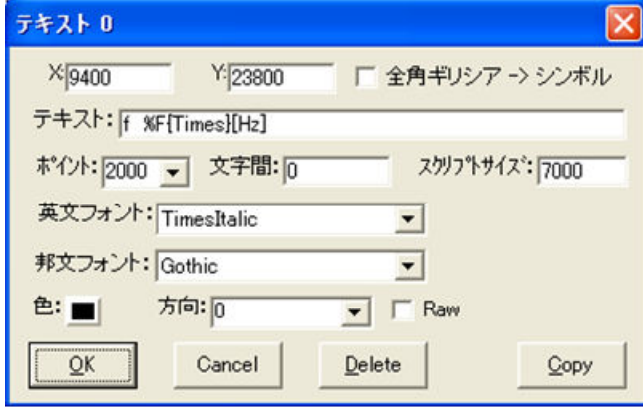

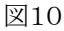

フォントはTimesはTimes New Romanであること を示し、TimesItalicはその斜体を表している。

"テキスト:"にテキストを書く。今回は変数は斜体 で表すために"英文フォント:"は"TimesItalic"とし ている。

テキスト中で単位の部分だけ斜体を解除するた めに"%F{Times}"としてフォントの変更をしてい  $\zeta$ 

y軸のラベルは方向を"9000"に設定すること。 これでテキストが90°回転する。

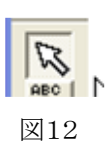

テキスト1  $Y:15800$  $\times$ 2000 □ 全角ギリシア -> シンボル テキスト: Gain %F{Times}[dB] ポイント:2000 → 文字間: 0 スクリフ°トサイズ\*: 7000 英文フォント: TimesItalic  $\overline{\phantom{a}}$ 邦文フォント: Gothic  $\overline{\phantom{a}}$ 方向: 0000 色:■  $\overline{\phantom{a}}$   $\overline{\phantom{a}}$  Raw OK Cancel  $Delete$  $\mathsf{Copy}$ 

図11

軸ラベルの位置を調整する場合は図12の選択ボタンをクリックし、各テキストを選択して移動すること。

図6

(4) 同一データファイルの再度呼び出しを行う。

同じデータファイルを呼び出すときは"Data Window"において、ファイルをクリックし、青色になったら"Insert"キーを押す。 またはデータファイルを右クリックして"Duplicate(INS)"を選択してもよい。

読み出したデータファイルのタイプを図13のように"line"にすると、図14のようにただプロット間を線で結ぶだけになる。 図15のようにタイプを"curve"にし、curveを"bspline"に設定すると、図16のように滑らかな曲線が作成される。

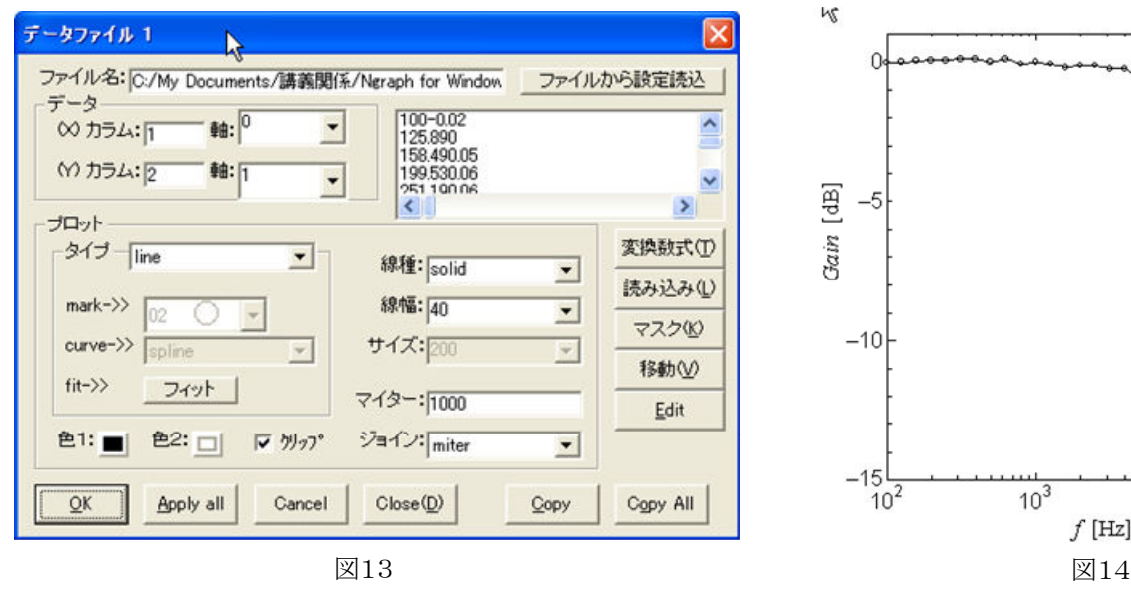

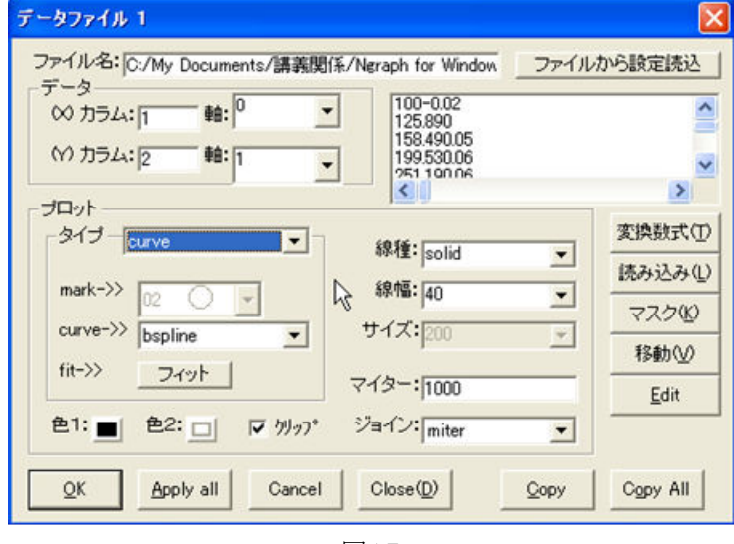

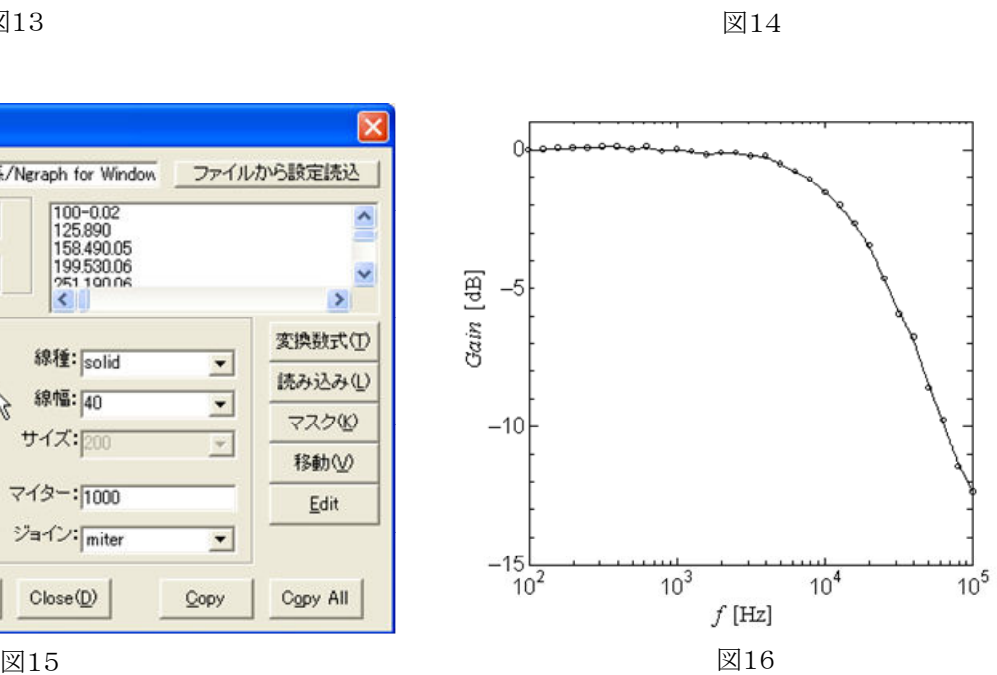

 $\frac{1}{10^5}$ 

 $10<sup>4</sup>$ 

 $f$  [Hz]